# Cisco IP Phone 8800シリーズマルチプラットフ ォーム電話機での会議コールおよび会議の設定

## 目的 Ī

Cisco IP Phoneでは、1つのコールで複数のユーザと会話できるように、会議コールと会議 を設定できます。通話中に、別の連絡先にダイヤルして、既存のコールに追加できます。複 数の回線がある場合は、2つの回線にまたがる2つのコールを結合することもできます。

この記事では、Cisco IP Phone 8800シリーズで電話会議や会議を設定する方法について説 明します。

## 該当するデバイス Ī

● 8800 シリーズ

## [Software Version] Ì

● 11.0.1

## 電話会議と会議の設定

#### 既存のコールに別の連絡先を追加する

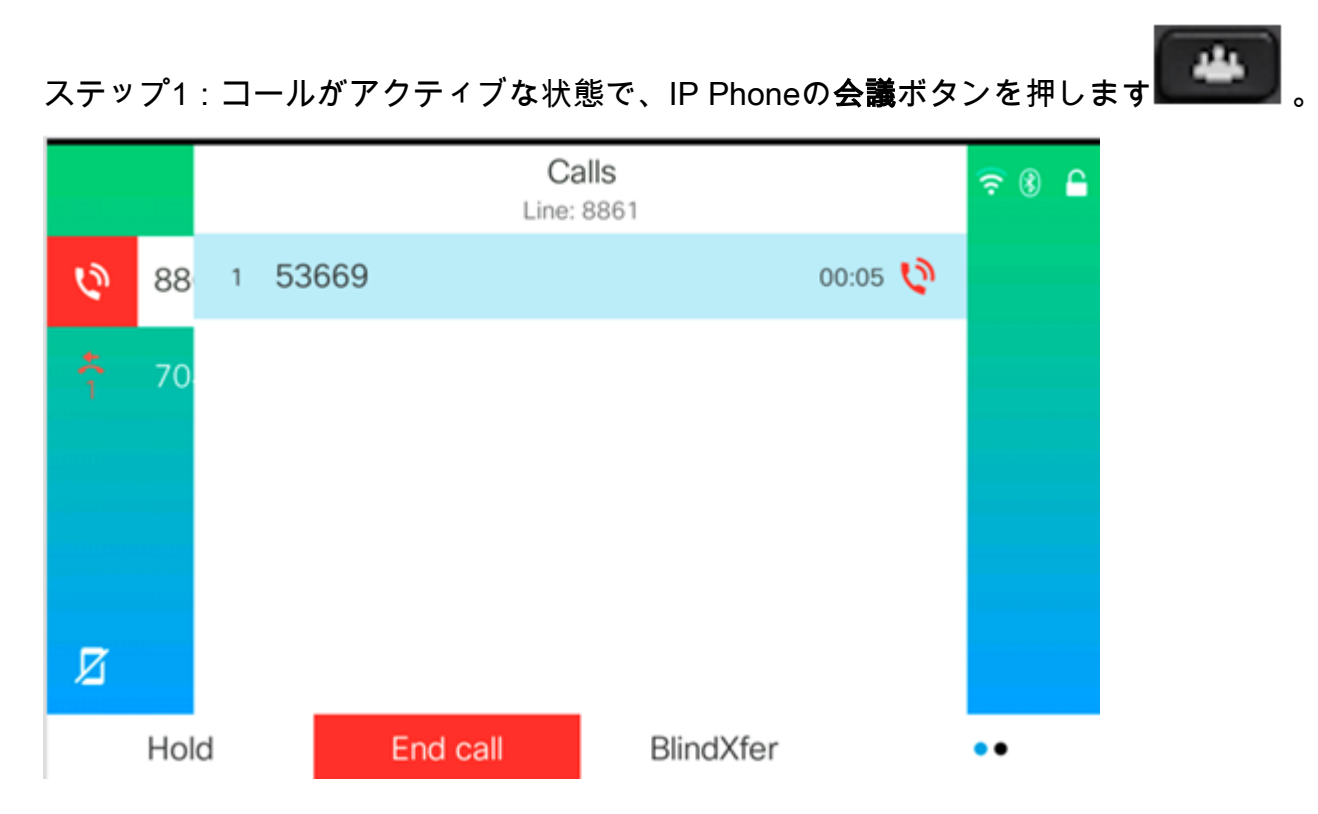

ステップ2:コールに追加する連絡先の電話番号を入力し、[コール]を押します。 注:この例では、連絡先番号として705が使用されています。

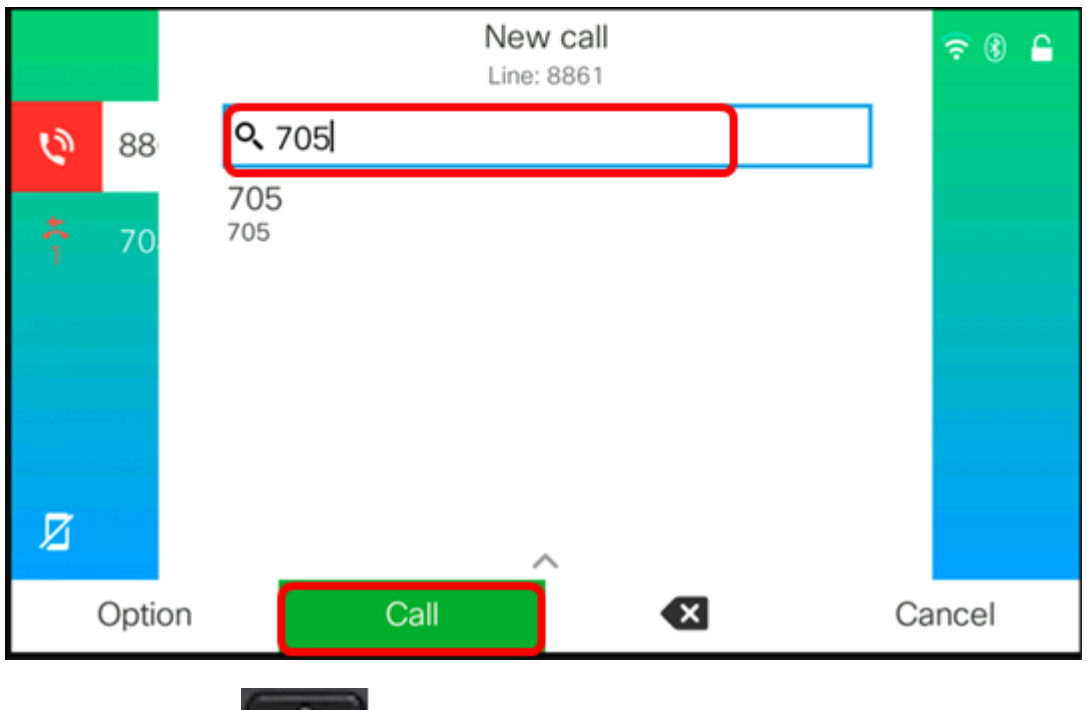

ステップ3: 会議 **■■■■■■■■■■■■■**ボタンを押します。

#### これで、既存のコールに担当者が正常に追加されました。

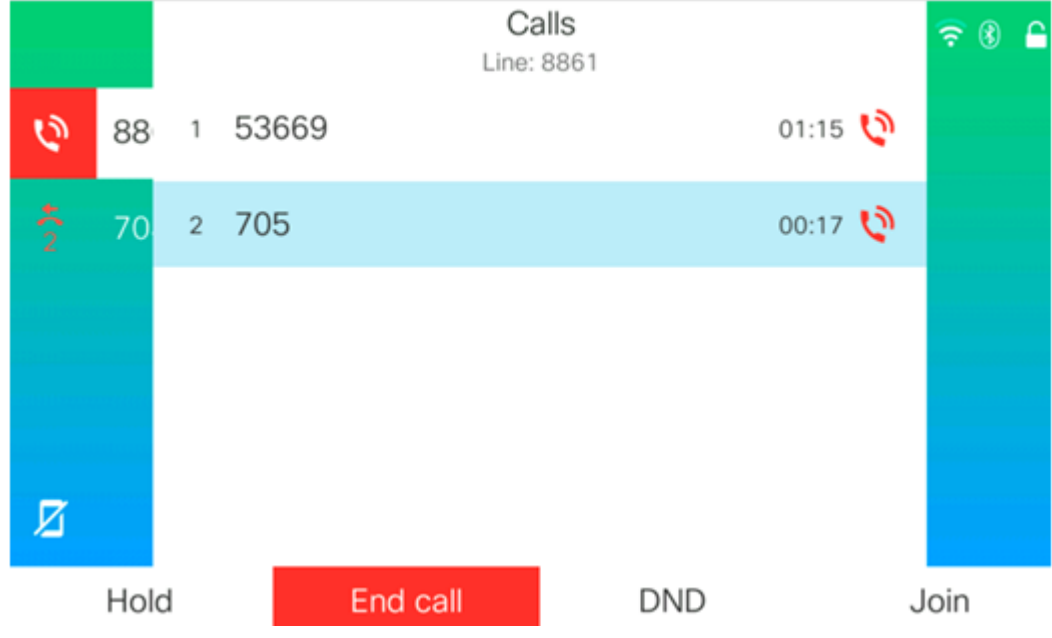

## スターコードによる会議

スターコード機能を使用すると、複数のコールを会議に結合し、会議ボタンを1回押すだけ  $T$ きます

### スタートコードを有効にする

ステップ1:コンピュータを使用して、IP PhoneのWebベースのユーティリティにログイン し、[Admin Login] > [advanced]をクリックします。

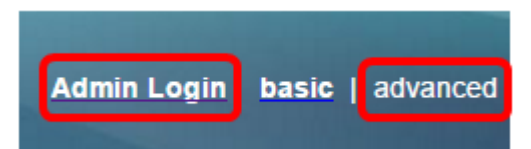

ステップ2:[Voice]をクリックし、スターコードを有効にする内線番号をクリックします。

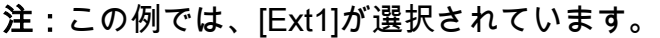

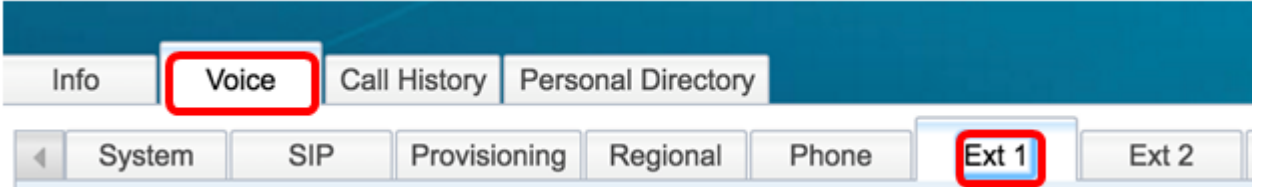

ステップ3:[Call Feature Settings]領域で、[Conference Single Hardkey]のドロップダウンメ ニューをクリックし、[Yes]を選択します。

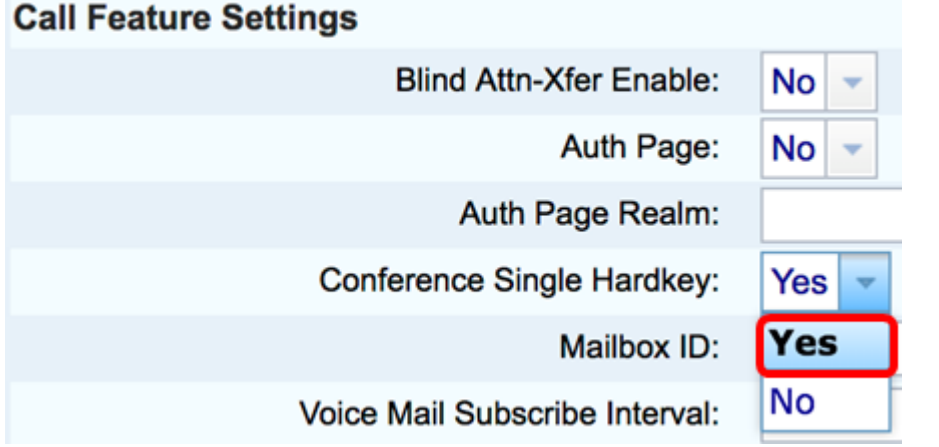

ステップ4:[Conference Bridge URL]フィールドに、会議ブリッジのURL番号の前に\*が付い ているを入力します。これは、仮想の会議室を介してユーザのグループが1つの電話コール に参加できるようにするサーバです。

注:この例では、\*55が使用されています。

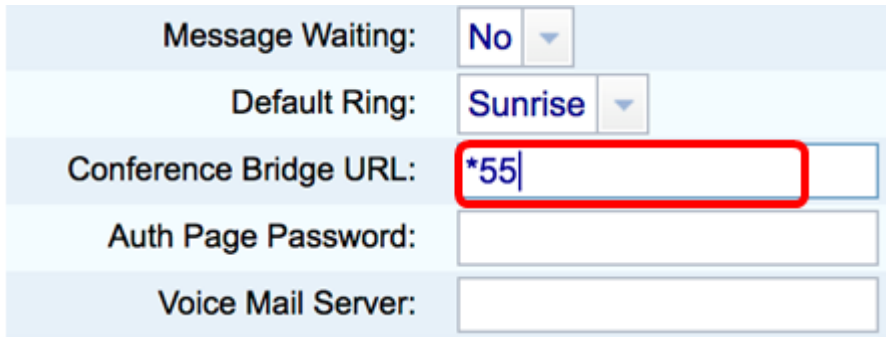

ステップ5:[Submit All Changes]をクリックします。

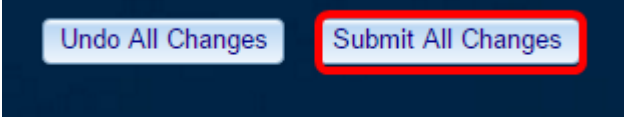

ステップ6:IP Phoneで、回線からコールを発信します。

#### 注:この例では、コールは53669に発信されます。

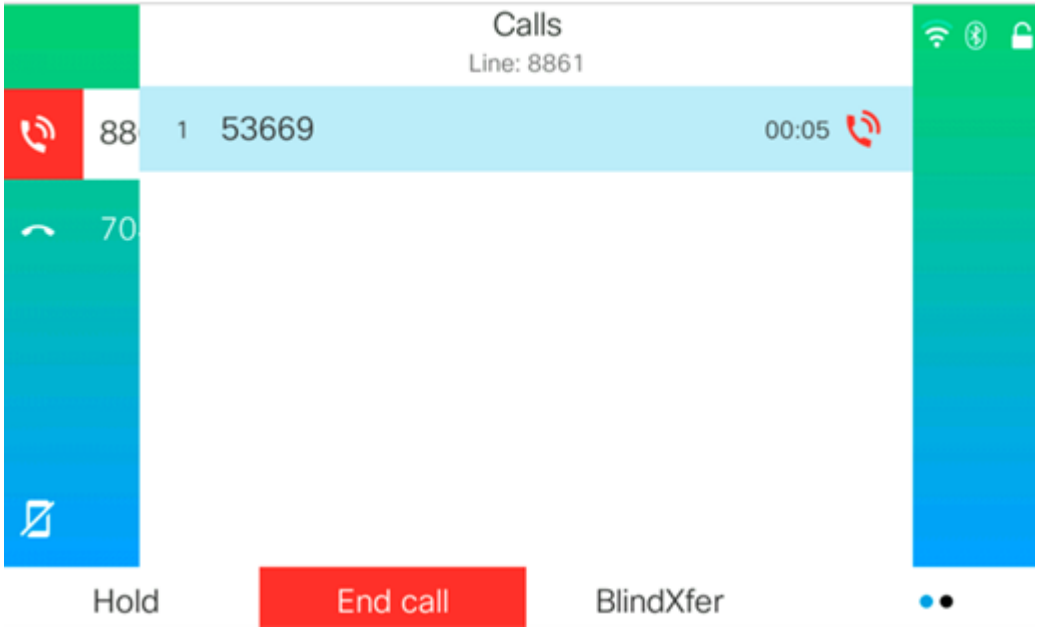

ステップ7:コールに応答したら、同じ回線から別のコールを発信します。2番目のコール が応答されたら、同じ回線を使用して、さらにアクティブコールを追加します。

#### 注:この例では、705に別のコールが発信されます。

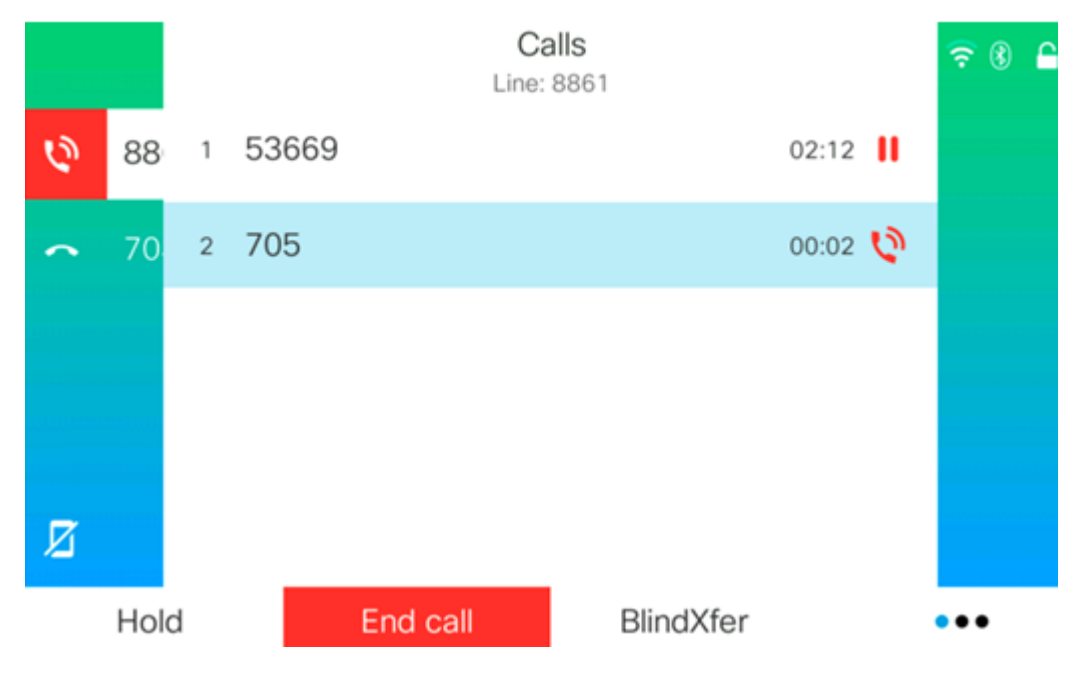

ステップ8:すべての参加者を完全に追加したら、会議ボタンを押して、1つの会議のすべ てのアクティブコールを結合します。

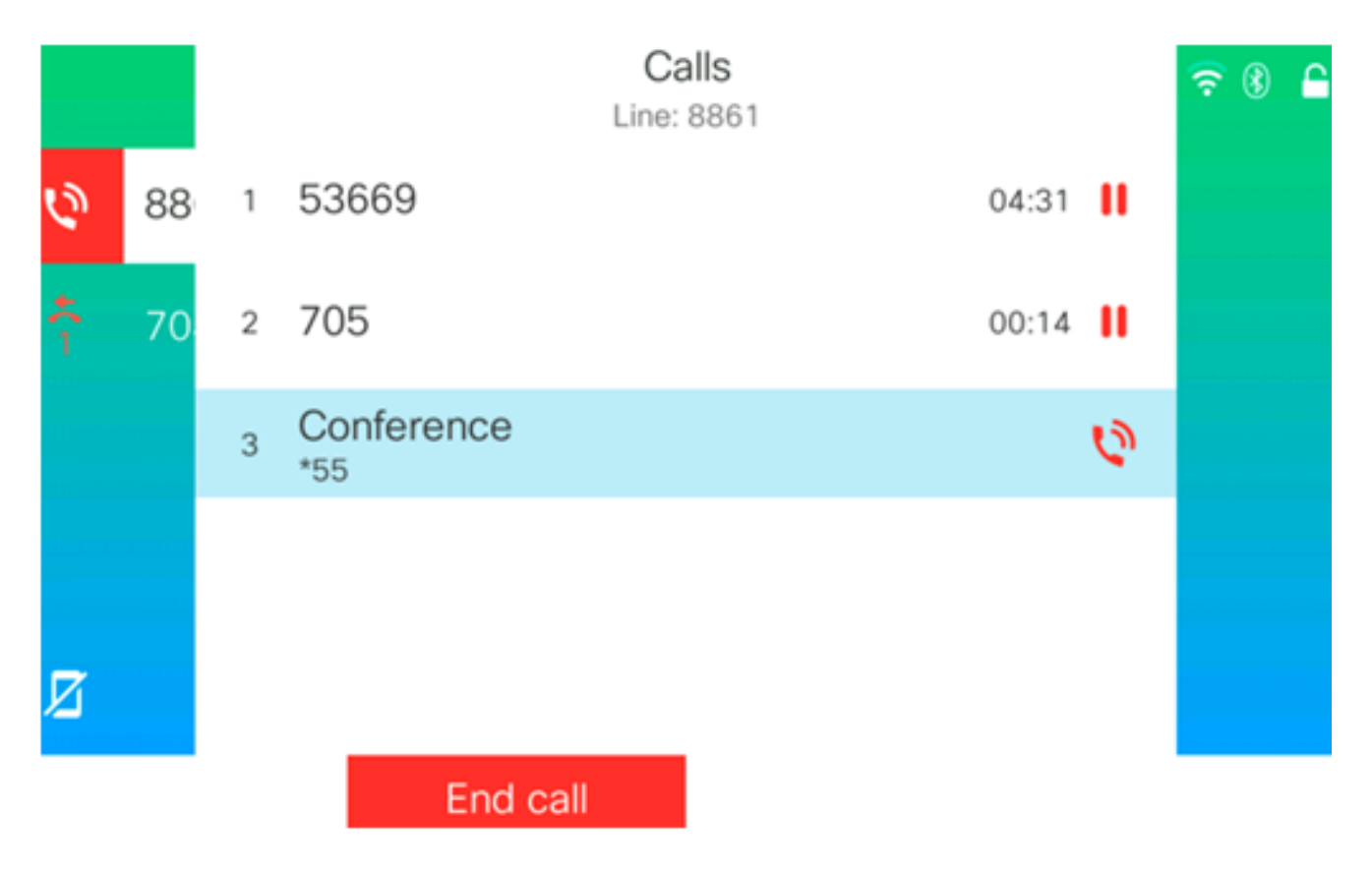

これで、スターコードを使用して会議コールを設定できました。